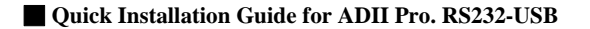

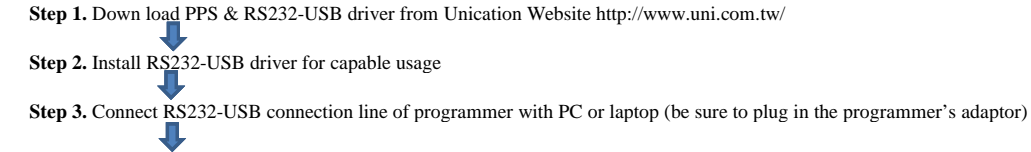

**Step 4.** Enter to "Control Panel" of PC or laptop → enter to "System" → enter to "Hardware" → finally enter to "Hardware Wizard" so as to check & make sure the name of (Com & LPT) that RS232-USB is connected with the PC or laptop. (please remember the name of the com port)

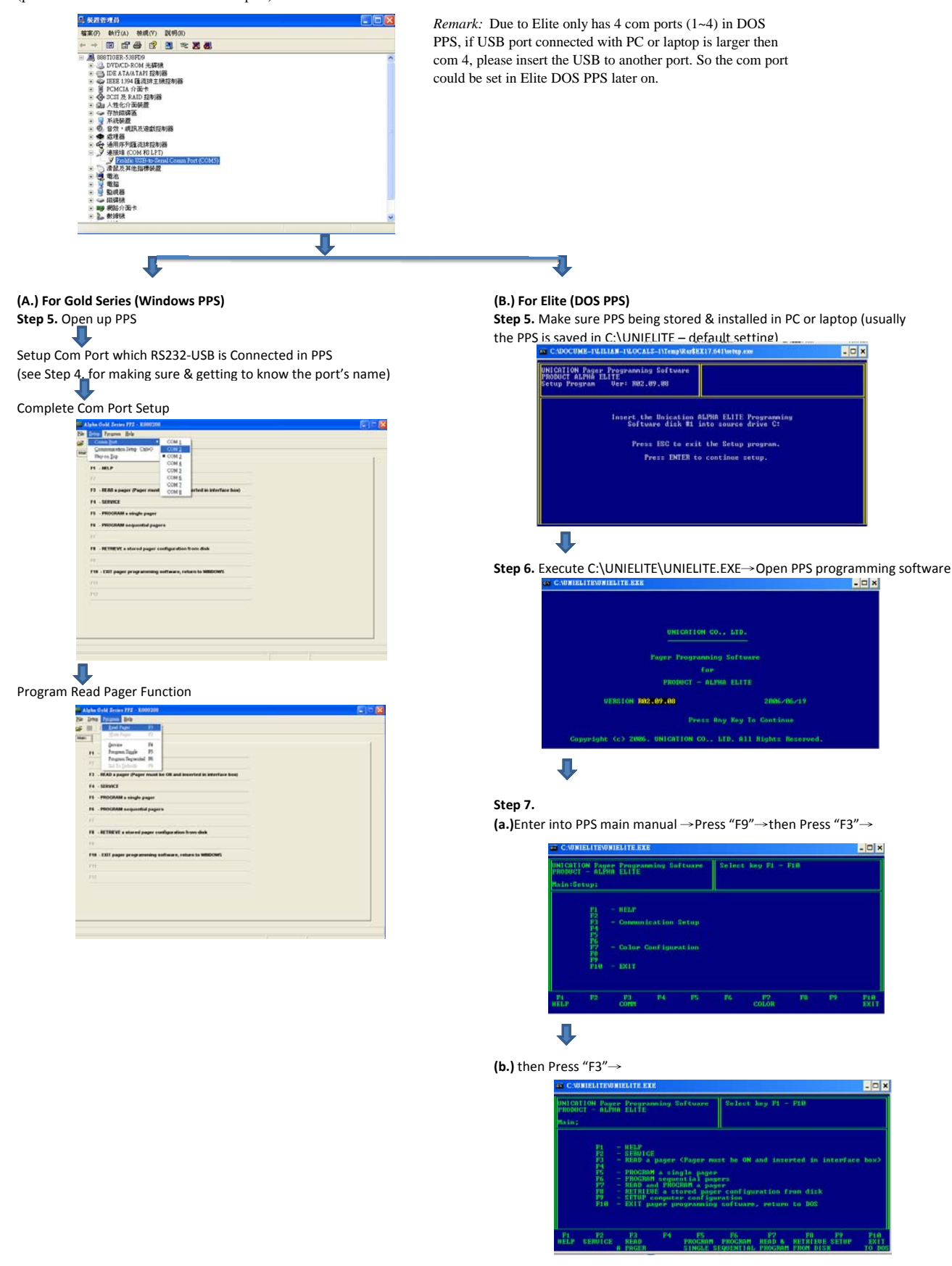

## $\mathbf{J}$

**(c.)**Setup Com Port / Press "Space key" to select com port. (see Step 4. for making sure & getting to know the port's name)

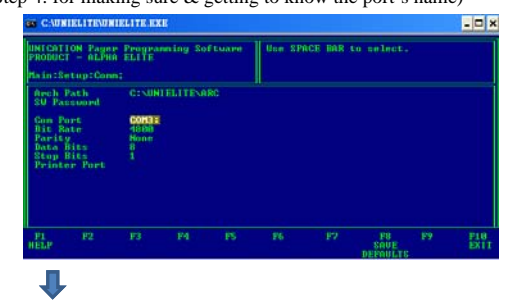

**Step 8.** Finish Com Port setting in PPS→Press "F8" Twice to Save the Setting

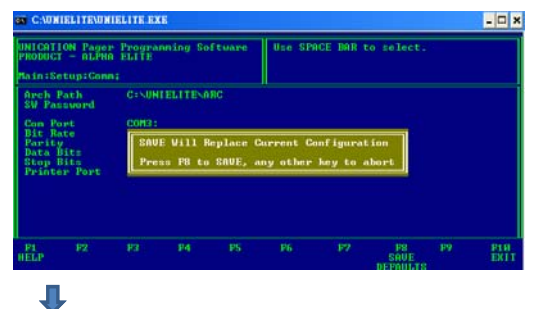

**Step 9.** Pager can be programmed (shall there be any problem to program, please re‐check whether the com port setting is correct).

*Note:* Due to Elite only has 4 com ports in PPS, if USB port connected with PC or laptop is larger then com 4, please insert the USB to another port.